*Comment faire la mise à jour en ligne sur les récepteurs* 

*ECHOLINK ZEN ECHOLINK ZEN LITE ECHOLINK ZEN PLUS ECHOLINK ZEN2*

**1) Cliquez sur le bouton '' Menu '' 2) Vérifiez si votre récepteur est bien connecté à l'internet 3) Appuyez sur '' Application de Réseau ''** 

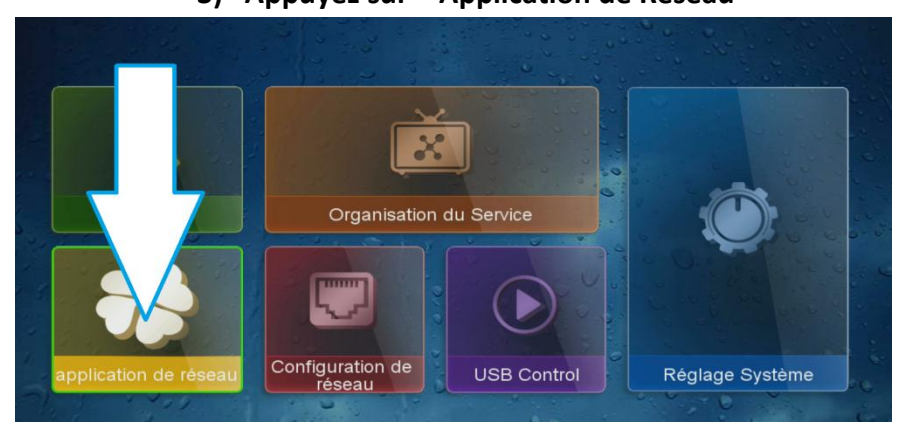

## **4) Ensuite allez sur '' Update Online ''**

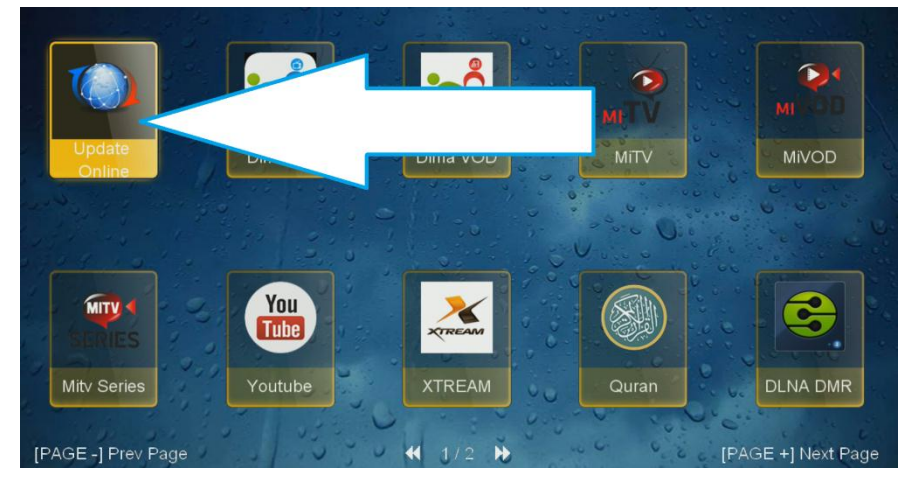

**5) Sélectionnez la dernière version de mise à jour puis cliquez sur ok pour commencer le téléchargement** 

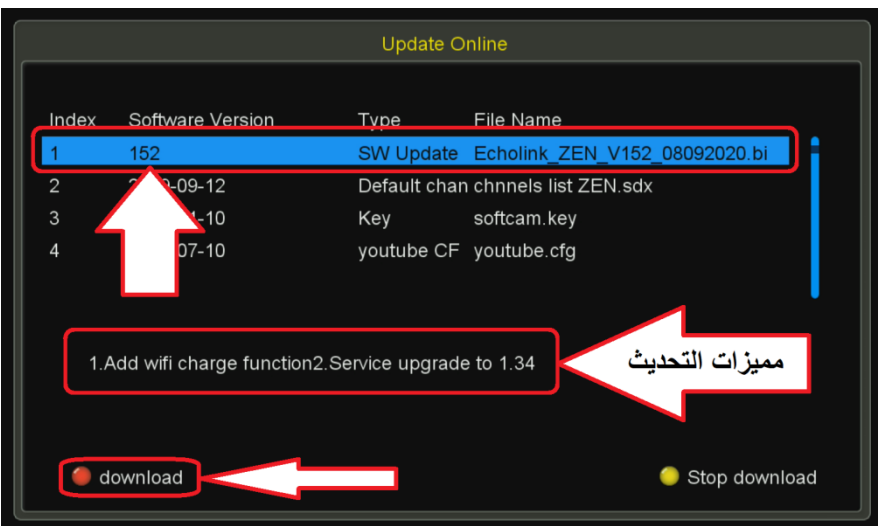

## **6) Attendez jusqu'à la fin de téléchargement**

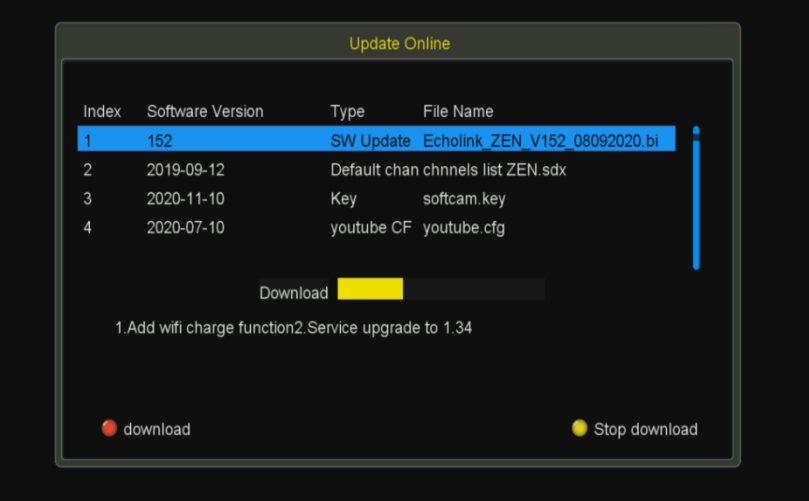

**7) Une fois le téléchargement est terminé, cliquez sur ' Oui ' Pour lancer l'installation de la mise à jour** 

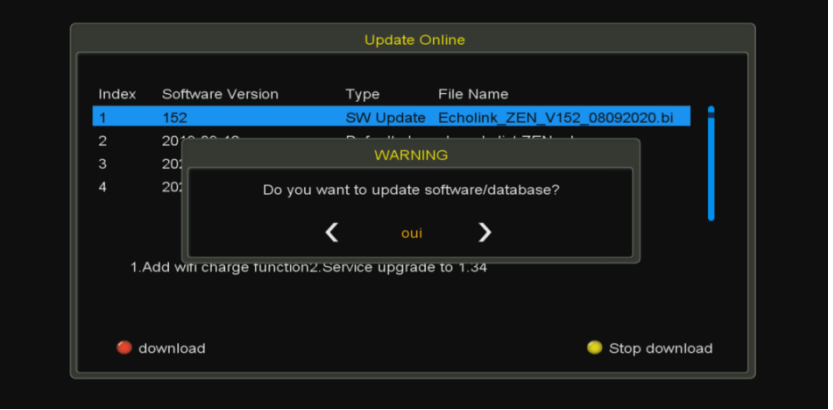

**8) Veuillez attendre jusqu'à la fin de la mise à jour et ensuite le récepteur va Redémarrer automatiquement** 

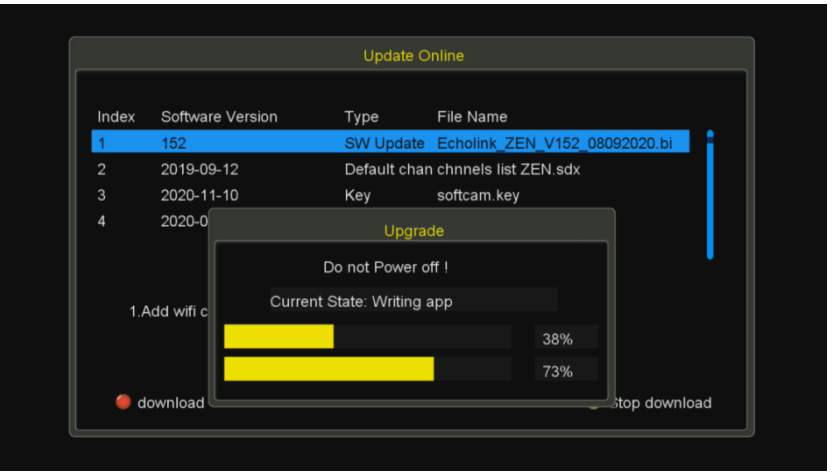

**Félicitation votre récepteur est à jour Nous espérons que cet article sera utile Merci de votre attention**